# What is FTP?

You want to build a website, so you start creating web pages on your computer.

would be able to view them.

Next, you need to publish them: you need to put those pages on a web server so that everyone<br>would be able to view them.<br>To transfer the files from your computer to that web server, a special protocol (transfer method)<br>is To transfer the files from your computer to that web server, a special protocol (transfer method) is used: FTP - the File Transfer Protocol. This protocol was designed to be able to handle big files; it can for example resume a transfer if it was interrupted in the middle.

The normal way to connect to your FTP server is to use an FTP client and to communicate via<br>the FTP protocol. This is however not always possible:<br>• you may be behind a school firewall, which may block the FTP communicatio the FTP protocol. This is however not always possible:

- you may be behind a school firewall, which may block the FTP communications;
- you may be on holiday and connecting to the internet via a CyberCafe, where you may not be allowed to install an FTP client.

When you use this ftp client these problems are solved: you connect using a regular web browser, and it translates your requests and takes care of the FTP communication.

Client also provides additional features, on top of the regular FTP features: the possibility to edit code using your web browser, to view the code with syntax highlighting, to upload-and-unzip archives, and to search for words on the FTP server. you may be on holiday and connecting to the internet via a CyberCafe, where you may<br>not be allowed to install an FTP client.<br>The strength of the strength of the strength of the strength of the strength of the strength of t

### **Icons used**

Their meaning should be pretty straight-forward, but just in case,

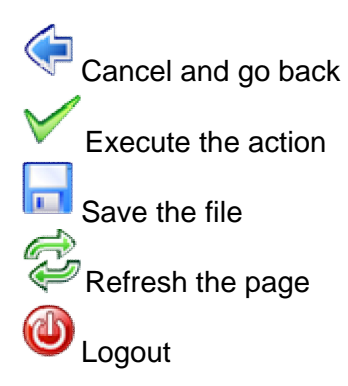

All icons will also display a tooltip with additional information if you keep your mouse pointer on the button for a second, without clicking on it. All icons will also display a tooltip with additional information if you keep your mouse pointer on<br>the button for a second, without clicking on it.<br>Try with this icon: **The Correct on Internet** regions which are not displ

Try with this icon:

Explorer on this Help page: the transparent regions appear as grey. This is a bug specific to Internet Explorer; refer to the **Microsoft website** for more details.

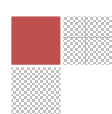

# **Logging in**

Enter your FTP details provide: server, username and password. The FTP server name can be "youraccount.orgfree.com" or "yourdomain.com" if you have your own domain name. In this exercise we will use Freewebhostingarea.com.

Now, you can login to **http://eu5org.freewebhostingarea.com/ftp/**

It will display a Web based FTP client

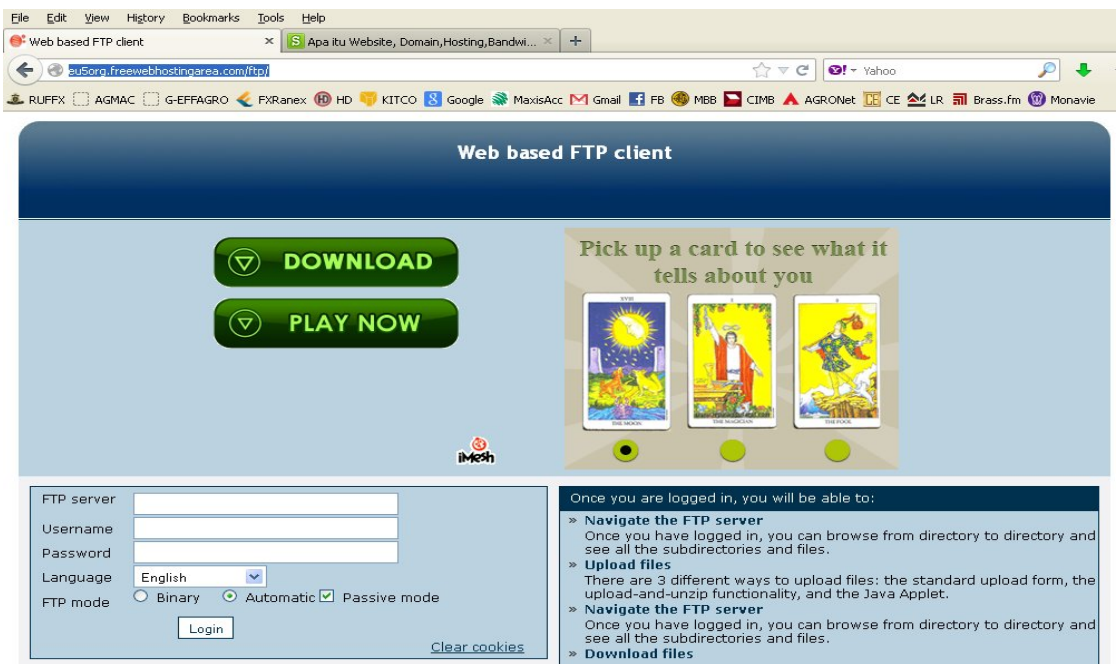

If you don't know your FTP details then go to account manager.

# **Browsing the FTP server**

The first time you log in, you will see the contents of the root directory **"/"**.

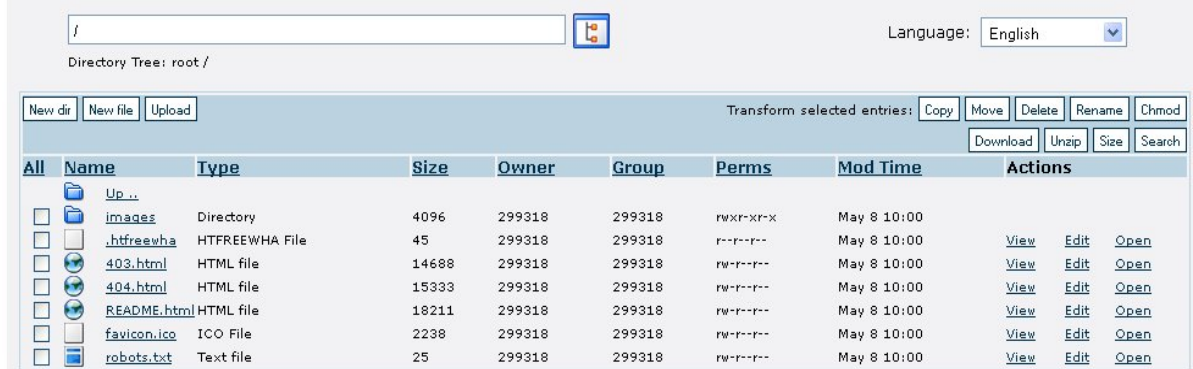

To go to a subdirectory, simply click on the subdirectory's name. To go up to the parent directory, click on the top row with the label **Up**.

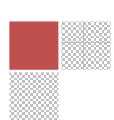

If you know the name of the subdirectory you want to go to, you can also enter that name If you know the name of the subdirectory you want to go to, y<br>directly in the textbox on top of the page, and press **ENTER**.

If you don't know the name exactly, click on **the sum of the only click**. A window will pop up, which allows you to browse the FTP server and choose a directory. Double-click on a subdirectory to go to that subdirectory. To go up, double-click on "..". Once you are in the subdirectory you wanted to find, click on Choose. The subdirectory name will be copied from the popup to the main window.

# **Upload Files, Upload and Uunzip Archives**

On the **Browse Screen**, click on the **Upload** button to go to the **Upload Screen Upload Screen**.

There is one column on the left to upload files, and there can also be a right column to uploadand-unzip archives.

Click on the **Browse** button to specify which file on your computer you want to upload or upload-and-unzip to the FTP server. There is one column on the left to upload files, and there can also be a right column to and-unzip archives.<br>
Click on the **Browse** button to specify which file on your computer you want to upload c<br>
upload-and-unzip to th

Once you are ready to start the upload, click on

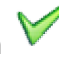

The result screen will tell you if the upload was successful or not. To upload a file, you need write permissions on that directory of the FTP server. The result screen will tell you if the upload was successful or not.<br>To upload a file, you need write permissions on that directory of the FTP server.<br>The file should also not be too big, as on most web servers the executi be limited to 30 seconds. eb servers the execution time of a script may<br>ry.<br>ry.

### **Creating A New Directory**

You can click on New dir to create a new directory.

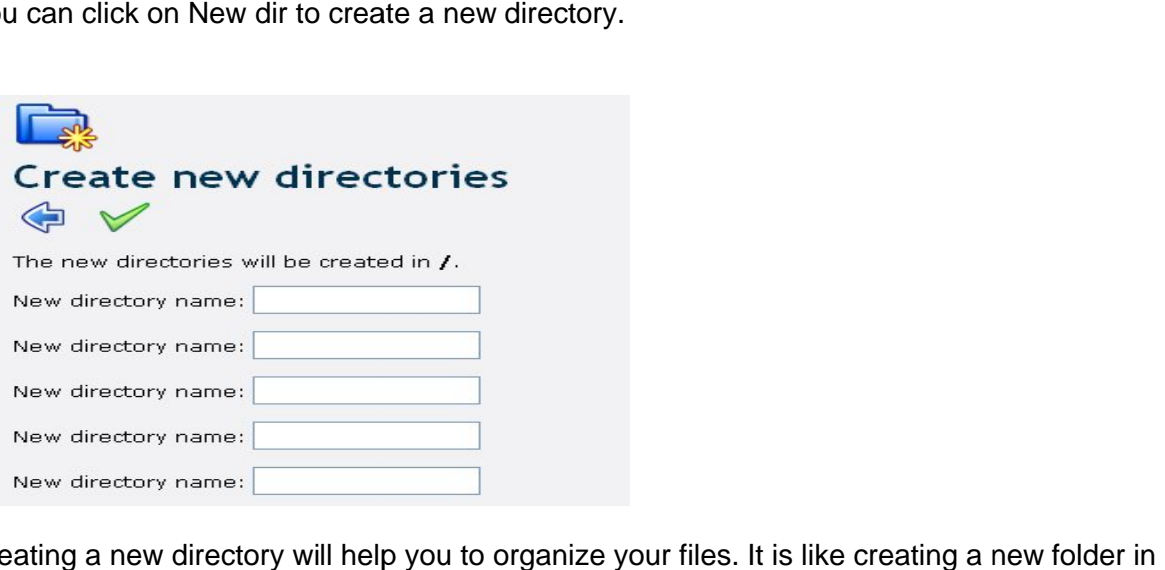

Creating a new directory will help you to organize your files. It is like creating a new folder in your computer.

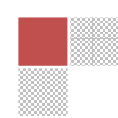

# **Downloading and zipping**

To download a file, simply click on its filename.

To download a file, simply click on its filename.<br>To zip-and-download files and directories, select them on the **Browse Screen** and click on **Download**.

The directories and their contents will be retrieved and zipped.

A popup window will ask you where you would like to save the Zip file on your computer.

Note that if the files inside are too big, the script will timeout and you won't be able to download anything. The directories and their contents will be retrieved and zipped.<br>A popup window will ask you where you would like to save the Zip file on your computer.<br>Note that if the files inside are too big, the script will timeout an

If this happens, try again with less directories and omit those which contain big files.

You can also zip files and email them in attachment, or save them on the FTP server. On the **Browse Screen**, select the directories and files and click on **Zip**.

### **View code with syntax highlighting**

On the **Browse Screen**, click on the **View** link on the same line as the filename.

### **Edit text**

On the **Browse Screen**, click on the **Edit** link on the same line as the filename.

On the Browse Screen, click on the View link on the same line as the filename.<br>
Edit text<br>
On the Browse Screen, click on the Edit link on the same line as the filename.<br>
Edit the text and press

Depending on the type of file you're editing, alternative textareas can be used:

- ›ending on the type of file you're editing, alternative textareas can be used:<br>● For HTML files, there are 2 WYSIWYG (What-You-See-Is-What-You-Get) textareas: FCKEditor and TinyMCE.
- To edit code with syntax highlighting use CodePress; it can highlight PHP, Javascript, Java and HTML code. .<br>highlighting use CodePress; it can highlight PHP,<br>and click on the **Copy, Move** or **Delete** button.

### **Copy, move, delete**

Select some files or directories and click on the Copy, Move or Delete button.

If you copy or move, then choose the target directory. This can be different for each directory or file that you selected. To set all target directories to the same value, enter the target directory in file that you selected. To set all target directories to the same value<br>the top textbox and click on the button "**Set all target directories**".

If you don't know the exact name of the target directory, click on **LEP**. A window will pop up,

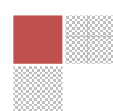

which allows you to browse the FTP server and choose a directory. Double-click on a subdirectory to go to that subdirectory. To go up, do go up, double-click on **".."**. Once you are in the subdirectory you wanted to find, click on Choose. The subdirectory name will be copied from the popup to the main window. Using Web Based FTP Client | 15<br>
arver and choose a directory, Double-click on a<br>
To go up, double-click on "...", Once you are in the<br>
in Choose. The subdirectory name will be copied from the<br>
P server, enter the FTP serv FTP server and choose a directory. Double-click on a<br>rectory. To go up, double-click on "..". Once you are in the<br>i, click on Choose. The subdirectory name will be copied from the<br>d, click on Choose. The subdirectory name

To copy or move files to a second FTP server, enter the FTP server name, username and password on top.

You need write permissions to be able to copy or move files to a directory.<br>Once you are ready, click on

Once you are ready, click on

The result screen will tell you if the action was successful or not. If the files were too big, the script will run until the timeout is reached. On most web servers the execution time of a script is limited to 30 seconds. will tell you if the action was successful or not. If the files<br>the timeout is reached. On most web servers the executi<br>nds.<br>or files and click on Rename on the Browse Screen.

### **Rename**

Select directories or files and click on Rename on the Browse Screen. The next screen will ask for the new names.

Fill these in and click on .

# **Chmod**

Select directories or files and click on Chmod on the Browse Screen. The next screen show the current permissions; select or unselect the checkboxes which represent a permission. The next screen show the current permissions; select or unselect the checkboxes which<br>represent a permission.<br>Click on<br>Note that for the moment directories are not chmodded recursively -- subdirectories and files will

Click on .

remain unaffected.

## **Access keys**

Most actions can be executed with the keyboard. On Windows, use ALT + a letter. On Apple computers, use CTRL + a letter. Most actions can be executed with the keyboard.<br>On Windows, use ALT + a letter. On Apple computers, use CTRL + a letter.<br>On Internet Explorer, ALT + a letter will only focus on the page element; press ENTER to execute the action.

Which letter can be used is shown in the tooltip. For example: to go back, the tooltip is "Back (accesskey b)".

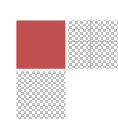

To display a tooltip, leave your mouse cursor for a few seconds over an icon or link without clicking it.

Internet Explorer, Netscape and Mozilla browsers support Access Keys, but Opera doesn't.

#### **How To Use FileZilla FTP Client**

This tutorial will show you **how to use FileZilla** to upload your website. FileZilla is a powerful and free software for transferring files over the Internet. FileZilla is a very popular FTP client and is used by webmasters from all over the world.

1. To download, you can get it from **https://filezilla-project.org/**

2. Once you have the FileZilla client downloaded and activated on your computer, enter the domain name in the address field (you can also use the server's IP address). The username and the password you need to type in are the same as the ones you use to log in to your cPanel. The FTP port is 21 and is filled in automatically.Type in your **Host**, **Username** and **Password**.

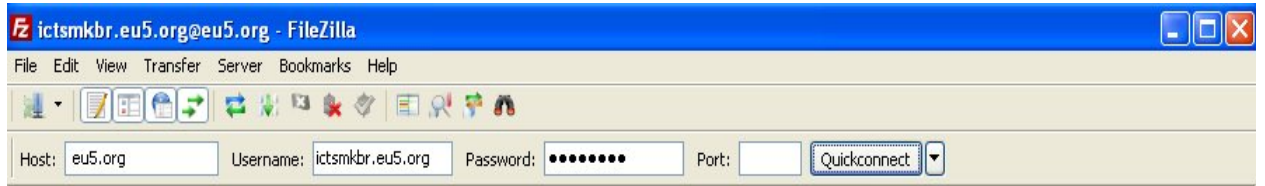

3. Click **Quickconnect** and the file listing will appear. Find the **"/"** (it is a symbolic link to public\_html) directory and double click on it.

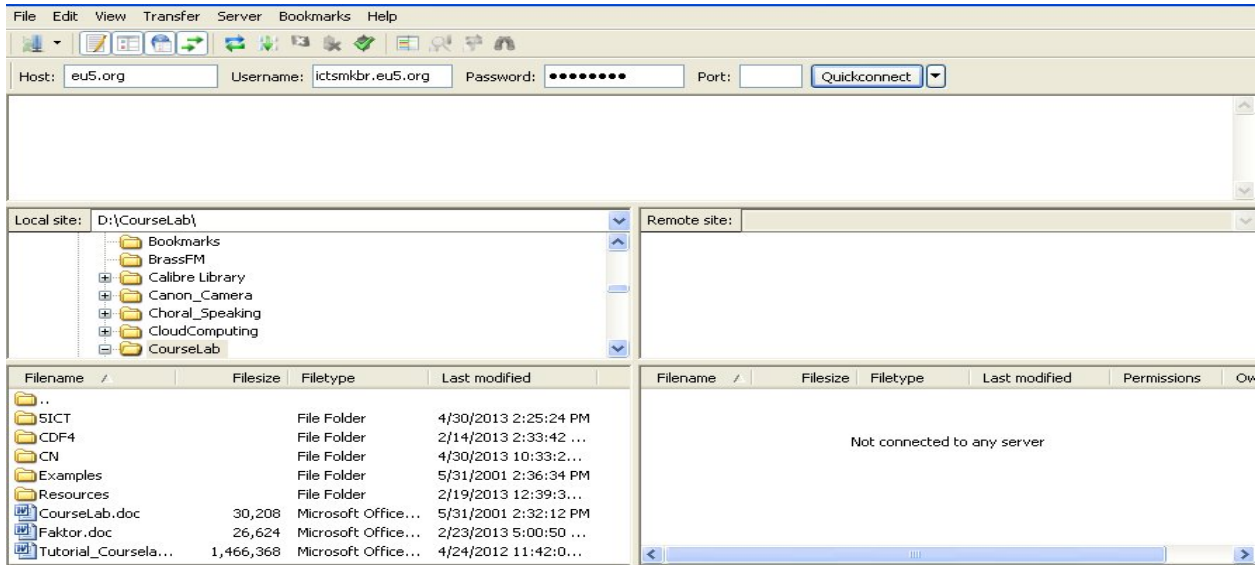

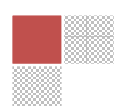

On your **Remote sites,** click **"/"** to find your new directory.

4. Then, select the files to be uploaded and drag-and-drop them under the **www** folder. Wait for the transfer to be completed.

### **How to use FileZilla behind a firewall**

You can configure this setting as shown bellow:

Open FileZilla and go to **Edit** -> **Settings**. In the **Connections** section, click **FTP** and set the **Passive mode** option to **Use the server's external IP address instead**.

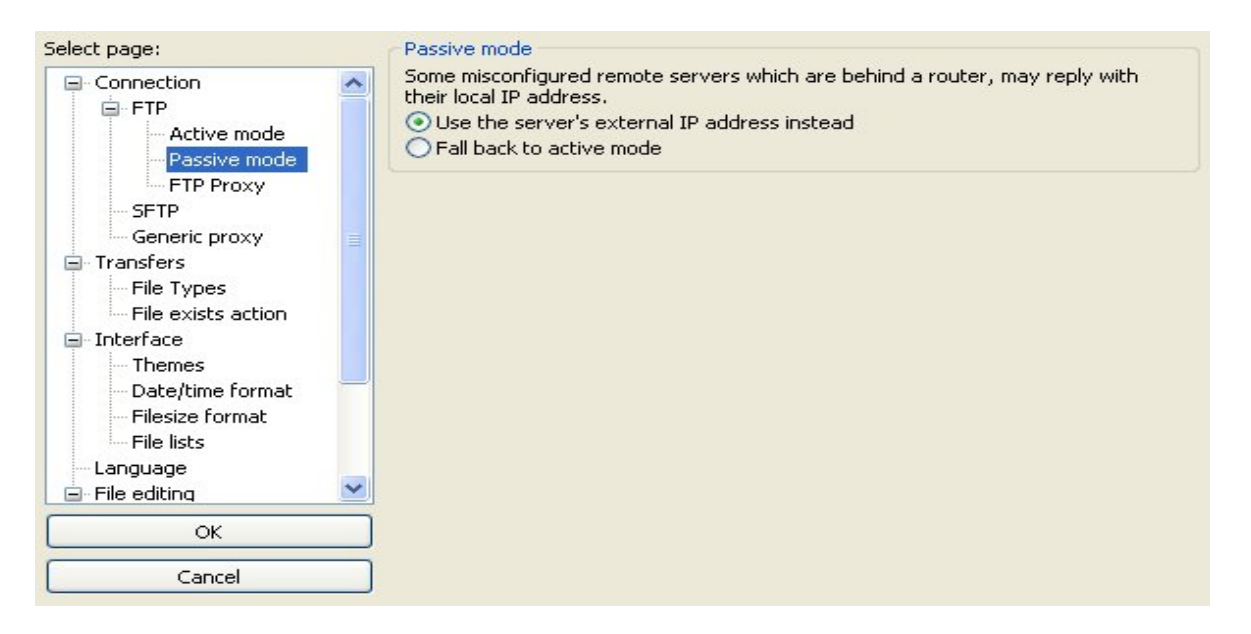

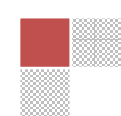